# MONTHLY How to subscribe

First visit: https://www.lawskills.co.uk/digest/ and click the link "Subscribe Now for just…"

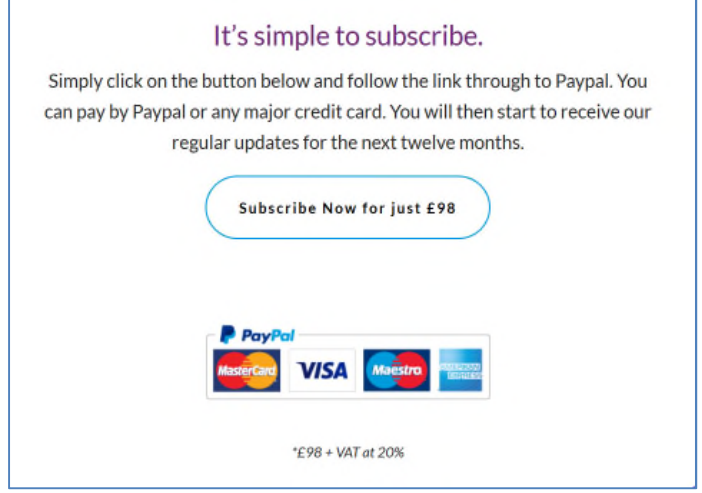

Then complete the form and select your chosen payment method, credit or debit card or Paypal account. Please read the Terms and Conditions and tick the box acknowledging the T&Cs are accepted

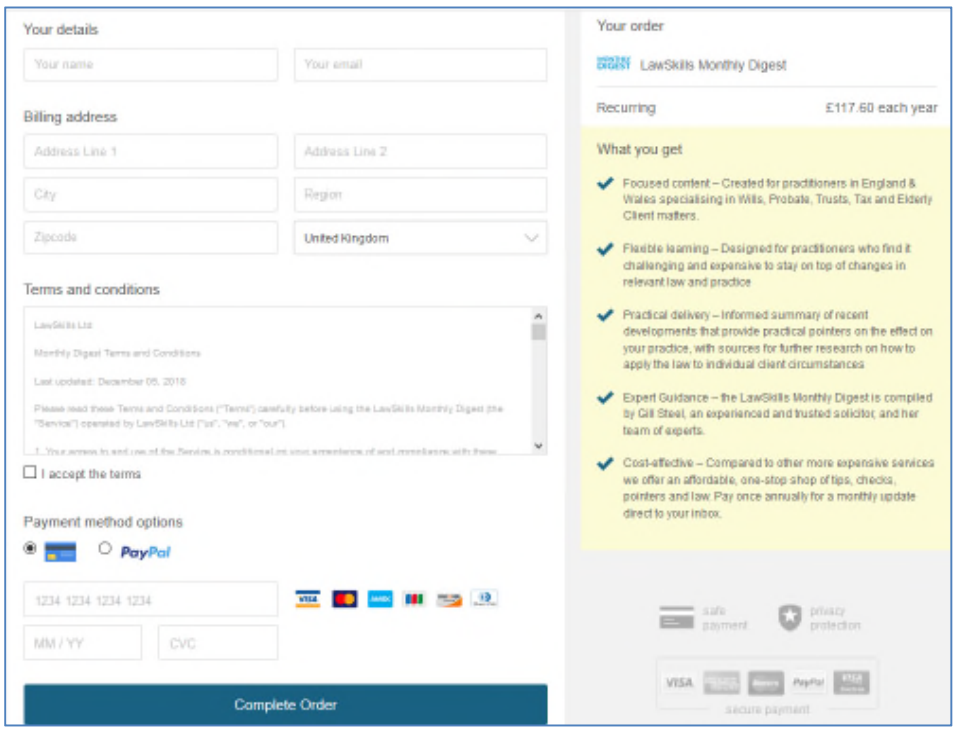

## On clicking "Complete order" you will *EITHER*

be redirected to the Order complete screen see below:

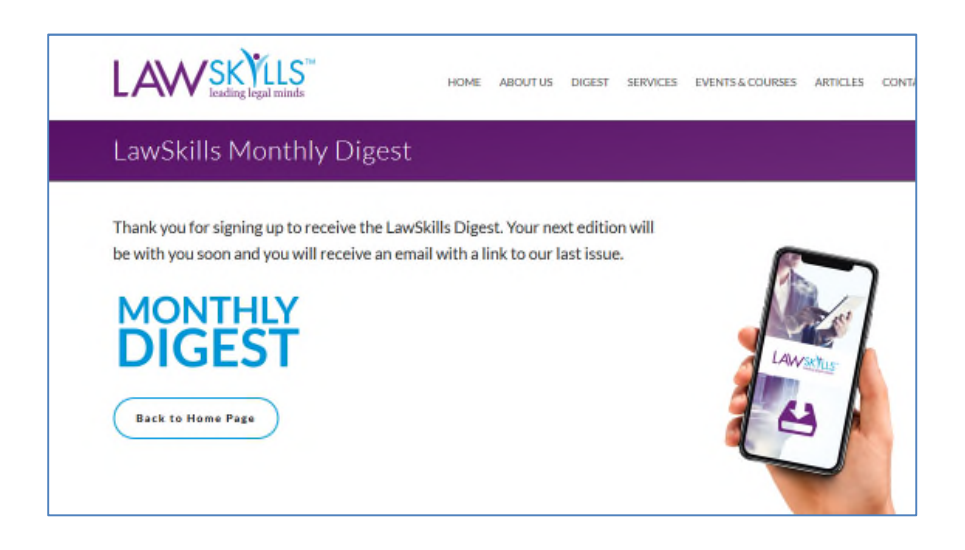

# **OR**

If you are using Paypal you will be transferred to the next screen which will look like:

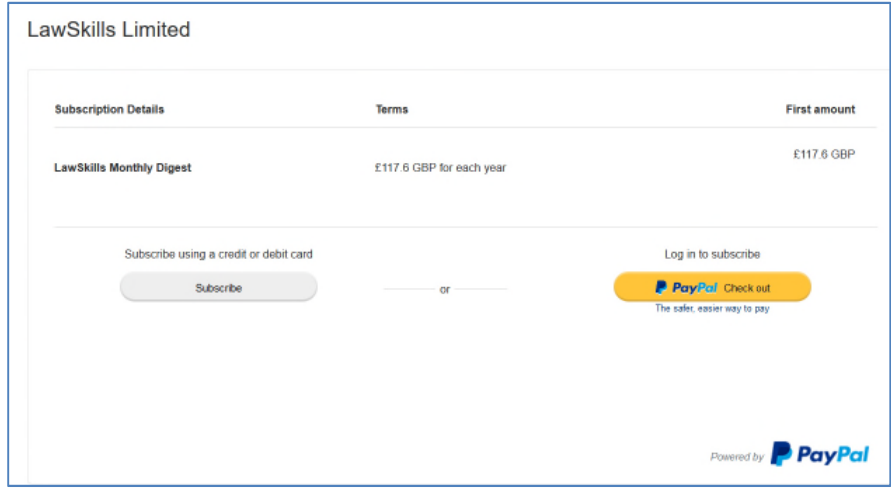

Click Subscribe button if you don't have a Paypal account or Click Paypal checkout if you do have an account with them.

#### **Example using the Subscribe button**

Complete the details requested on the PayPal site eg:

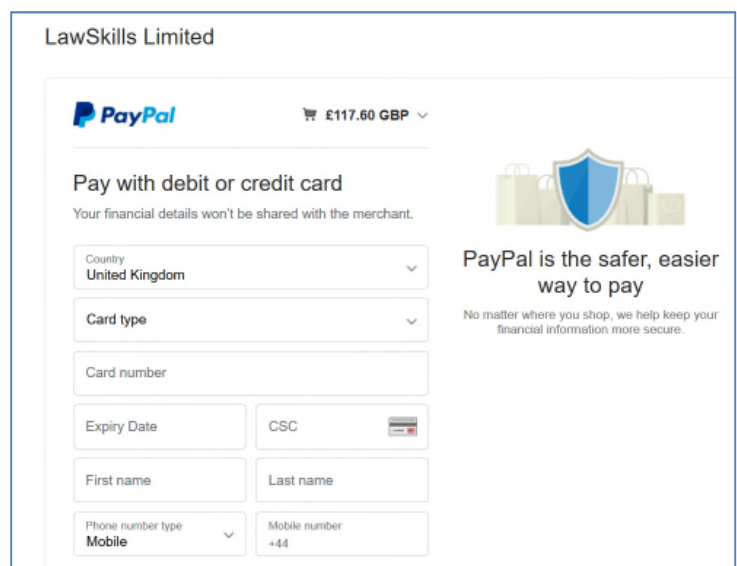

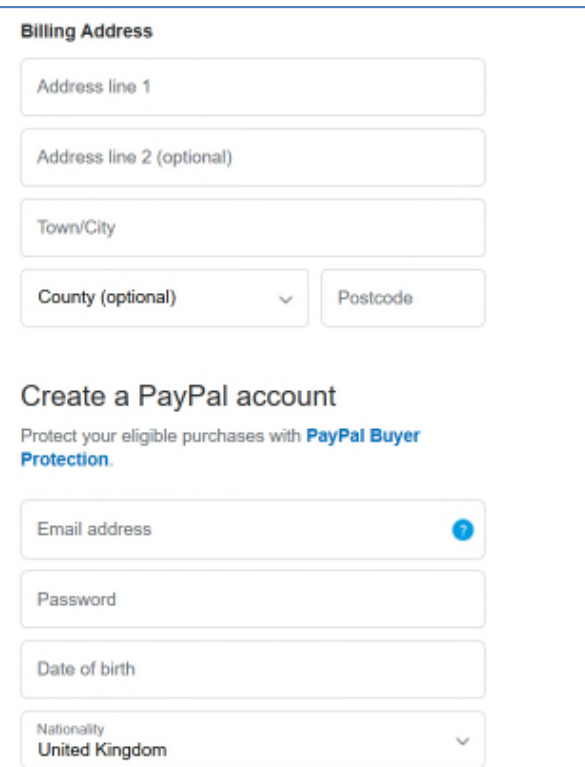

# NOTE: You maybe invited to create a Paypal account

By creating an account, you agree to PayPat's User Agreement and<br>Privacy Statement, and confirm that you're at least 18 years old Read more about PayPal in the Key Payment and Service Information Receive offers and promotions by email from PayPal. You can change what you receive whenever you want. More info

By clicking Agree and Pay, I confirm that I want to use the card I entered above for my current and future purchases with LawSkills Limited 1 above for my current and future purchases with LawBkills Limited 1<br>authorise LawBkills Limited to charge my PayPal account for such<br>purchases and Linsbuct PayPal to pay such amounts. Lunderstand this lets<br>me check out fas

**Agree and Pay** 

Once you agree and pay by Paypal you will see the Order complete screen

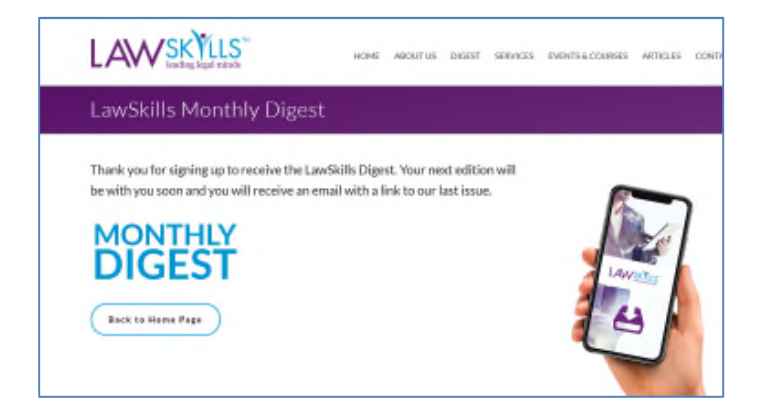

# **Next Steps:**

- 1. Check the inbox for the email address you used to buy the Digest subscription
- 2. You will have received two emails, one with instructions and one with an invoice for the payment provided
- 3. Make a note of your Order ID and keep in a safe place, you may need to use it in future
- 4. Within the email you are invited to download your digital products. This link will remain active for the duration of your subscription. Please save the email for future reference

## **IMPORTANT**

5. When a Digest is available for you to download you will receive an email telling you that a new issue is available to download. Example wording below

A new product, Test Newsletter December 2018, has just been made available as part of LawSkills Monthly Digest. You can download the product by visiting your order URL: https://transactions.sendowl.com/orders/.......

For any questions relating to the new product please contact the merchant who will be able to help. If you do not wish to receive further updates on this order please follow this link: http://transactions.sendowl.com/orders/.....

Thanks.

- 6. You can use the link in this email or retrieve your original email and click the URL link in there. Both URLs will enable you to download the next issue of LawSkills Monthly Digest
- 7. Finally, WE RECOMMEND YOU WHITELIST THE EMAIL ADDRESS noreply@sendowl.com to ensure there is no hold up in the delivery of your pdf issue of the Digest